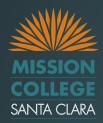

# Admin Training

### PrintSnap Digital Storefront Print & Copy Online Ordering System

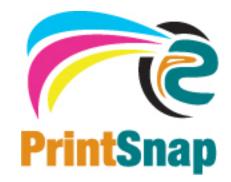

PrintSnap is a Digital Storefront tool
 Software designed to simplify ordering process
 Reduce number of visits to the Center
 Automation of accounting and charge backs

 Faculty and Staff can enter large or small scale print/copy jobs from anywhere they have web access at any time.

• 24/7

## What is PrintSnap?

## The Learning outcomes of this training are to:

- Teach you to successfully submit online print orders through PrintSnap
- Allow you to submit your documents electronically
- You may also visit Hozi or Jonna at the Center for review and in person training
- Access PrintSnap by clicking this link

https://www.nationsprint.com/clients/printsnap

# Introduction

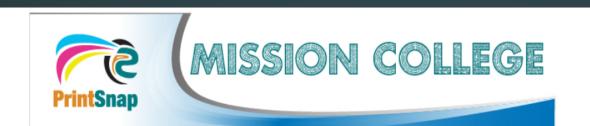

|                                                                                                    |                                                                                                    | My Profile Your ID has                                                            |
|----------------------------------------------------------------------------------------------------|----------------------------------------------------------------------------------------------------|-----------------------------------------------------------------------------------|
| Login:                                                                                                    |                                                                                                    | been set up in<br>the system                                                      |
| Please use your email address to                                                                                   | login below.                                                                                                    |                                                                                   |
| To try this demonstration, use a dem<br>E-Mail: jane@example.com<br>Password: demo<br>Can order for self or others | io login:<br>E-Mail: john@example.com<br>Password: demo<br><i>Can order for self only</i>                                         | For Email<br>Address: your<br>college e-mail<br>(most users is<br>@missioncollege |
|                                                                                                    | Email Address: first.last@missioncollege.edu Password:                                                                            | .com)                                                                             |
|                                                                                                    | <ul> <li>I am a returning user</li> <li>I am a new user (create your own password above)</li> <li>I forgot my password</li> </ul> | Select<br>"Forgot<br>Password,"                                                   |
|                                                                                                    | Continue On >><br>Contact Customer Service                                                                                        | Click<br>"Continue On >>"                                                         |

# Login – <u>www.nationsprint.com/clients/printsnap</u>

Welcome Zachary Bothelio

My Profile | Logout zachary.bothelio@gmail.com

### Please choose a Department:

### ○ Accounting

○ Anthropology

Anthropology Duplicating: Instructional

OBusiness

Business Duplicating: Instructional

Computer Applications

Computer Applications Duplicating: Instructional

O Economics

Economics Duplicating: Instructional

OESL ESL Duplicating: Instructional

**Geography** 

Geography Duplicating: Instructional

O Health Occupations Health Occupations Duplicating: Instructional

OHumanities

OArt

Art Duplicating: Instructional

○ Chemistry

Chemistry Duplicating: Instructional

Computer Information Technology

Computer Information Technology Duplicating: Instructional

C Engineering

Engineering Duplicating: Instructional

Fire Science

Fire Science Duplicating: Instructional

○ Global Studies

Global Studies Duplicating: Instructional

O History

History Duplicating: Instructional

○ Kinesiology

After Sign-on, if you see this screen, select your Department

**Biological Science Duplicating:** Instructional

Accounting Duplicating: Instructional

○ Community Education

O Biological Science

Community Education Duplicating: Instructional

○ Counseling

Counseling Duplicating: Instructional

○ English

English Duplicating: Instructional

• Foreign Language

Foreign Language Duplicating: Instructional

O Graphic Design

Graphic Design Duplicating: Instructional

O Hospitality Management

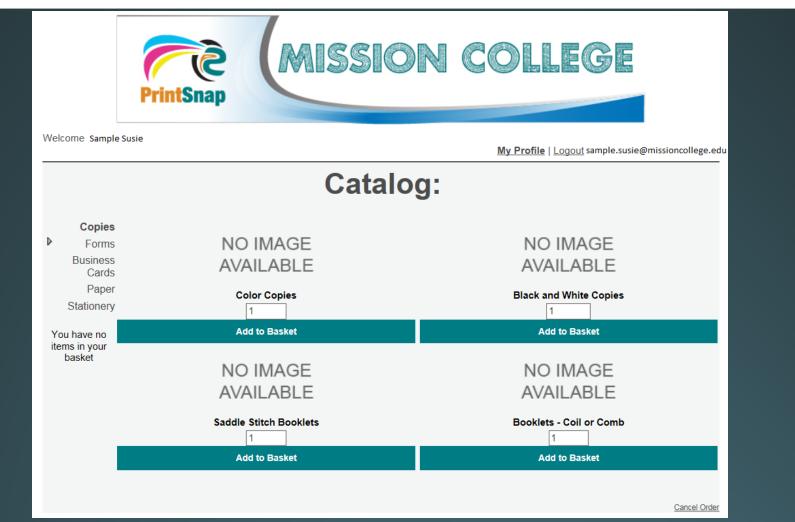

Your home screen will be the catalog, similar to most online shopping sites. Begin by clicking "Add to Basket" below the Catalog Item you wish to order.

## **Click to start your order**

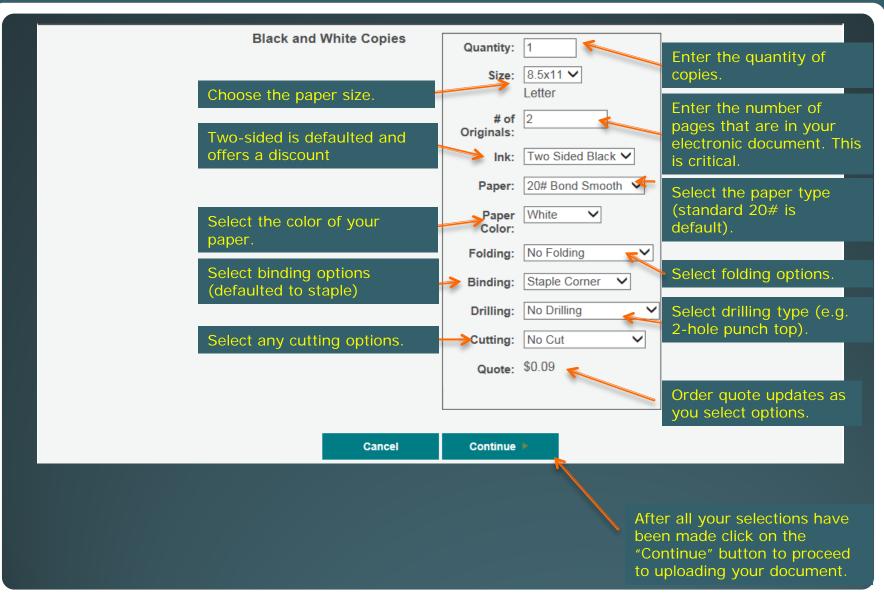

## Fill out each box on the order form

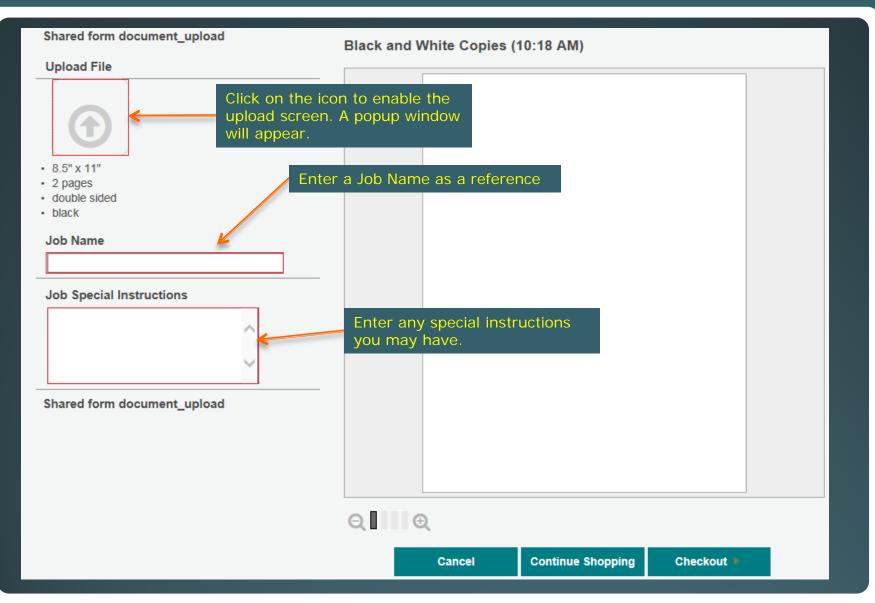

## Name Document and add special instructions

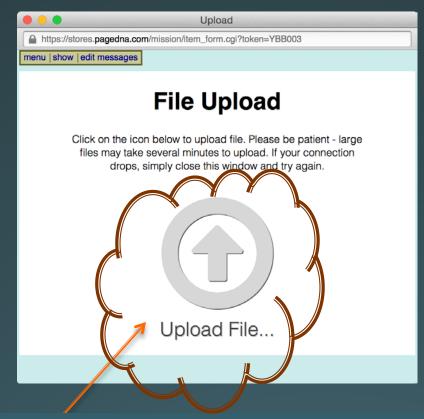

Click on the Upload File Icon. This opens file Explorer or Finder window which will allow you to browse for the file you would like to have printed. Select your file and click the OK button. The file will begin to upload and the status will be shown. When the upload is successful you will be taken back to the previous screen.

If a pop up window is presented then your file layout (letter or legal) does not match what you chose on the setup screen. Press "crop image" button to continue. You can rotate the image on the next screen.

An error will show if your document page numbers does not match the "# of Originals" on the previous page.

## Upload File—clicking allows computer search

| In                                                                                                    | nprint Information                                                                                                    |
|----------------------------------------------------------------------------------------------------|----------------------------------------------------------------------------------------------------|
| Shared form document_upload                                                                                                    | Black and White Copies (10:18 AM)                                                                                                    |
| Upload File                                                                                                    | The ALLECTREMENT     Date May N. 200       The MARKET MARKET     Date May N. 200       The Market Market |
| Job Name<br>Job Special Instructions<br>Shared form document_upload                                                                                                    | Vilia     100/03     toplante     100/03       100/03     100/03     100/03     100/03       100/03     100/03     100/03     100/03       100/03     100/03     100/03     100/03       100/03     100/03     100/03     100/03       100/03     100/03     100/03     100/03       100/03     100/03     100/03     100/03       100/03     100/03     100/03     100/03       100/03     100/03     100/03     100/03       100/03     100/03     100/03     100/03       100/03     100/03     100/03     100/03       100/03     100/03     100/03     100/03       100/03     100/03     100/03     100/03       100/03     100/03     100/03     100/03       100/03     100/03     100/03     100/03       100/03     100/03     100/03     100/03       100/03     100/03     100/03     100/03       100/03     100/03     100/03     100/03       100/03     100/03     100/03     100/03       100/03     100/03     100/03     100/03       100/03     100/03     100/03     100/03       100/03     100/03                                                                                                    |
| 1. If you were presented with<br>the crop image pop up during<br>the upload process, utilize the<br>scale and rotation tools to<br>ensure you get the results you<br>desire. | Prev 1 of 2 Next      Cancel Continue Shopping Checkout      Cancel Order                                                                                                    |
|                                                                                                    | 3. After you are satisfied with the job setup,<br>click on the Checkout button. You will be<br>prompted to verify your proof for accuracy.                                                                                                    |

# Provide confirmation of this proof.

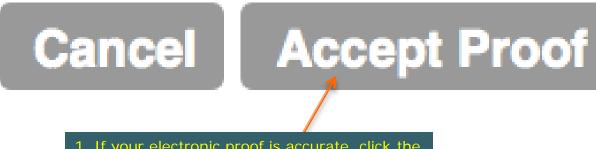

1. If your electronic proof is accurate, click the Accept Proof button.

## **Accept Proof**

| lease Select Quantities for your Items:                                                                                                    |
|----------------------------------------------------------------------------------------------------|
| Item     Qty     Remove     Edit       Black and White Copies (Susie, S.)     1                                                                |
| Add More Products Update                                                                                                    |
| correct Requestor Information:                                                                                                    |
| Your First Name:       Susie         Your Last Name:       Sample         Your E-mail Address:       Susie.sample@missioncollege.edu           |
| Shipping Information:<br>Please check your shipping information to ensure proper delivery<br>2. Ensure your contact<br>information is correct. |
| Please check your shipping information to ensure proper delivery. Ship To: Mission College Santa Clara                                         |
| Attn:         Street 1:       3000 Mission college Blvd.                                                                                       |
| Mailstop:                                                                                                    |
| Zip: 95054-1897<br>3. Click on the "Billing Info"<br>button                                                                                    |
|                                                                                                    |

## **Review Info and Place Order**

## **Billing:**

Following is a summary of your order. Please verify that the items and quantities are correct. Then, enter your credit card number to pay for your order.

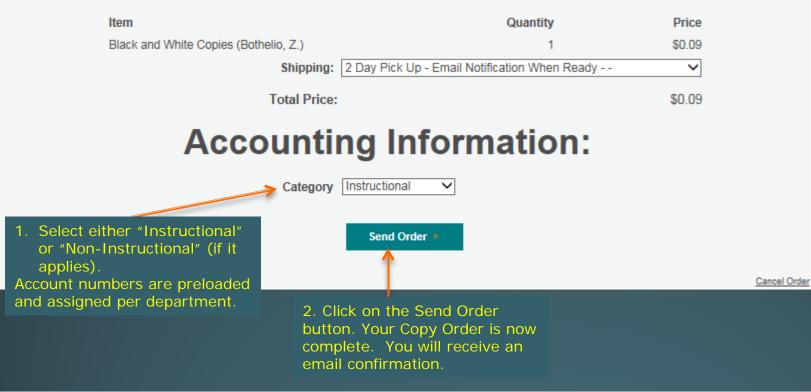

### Account is preset. Send Order.

### Order Received.

#### Your order has been received.

Order placed for: Susie Sample Ordered on: 12/11/2015 (mm/dd/yyyy) Tracking number: JC6B94

. If you do not receive a confirmation An email confirmation has just been sent to susie.sample@missioncollege.edu within 30 minutes, you may have provided an incorrect or incomplete email address. This will not affect the processing of your order.

#### Start a New Order

If you have a customer service inquiry, please contact Hozi Ringor of Print Snap at 408-855-5410 or via email at printsnap.support@missioncollege.edu. Be sure to reference your six digit tracking number shown above.

### Order Summary:

Black and White Copies ( Sample, S. )

Otv

#### Bill To: Category Instructional

Billing Contact: 100-280400-4900-54240-000

item

#### Ship To:

Method: 2 Day Pick Up Address. 3000 Mission college Blvd. Santa Clara, CA

95054-1897

Configuration - Black and White Copies (Sample, S. )

### Item Proofs:

#### Black and White Copies (Sample, S. )

| Tox                                                                                                    | ALL SUBRYISCES                                       |                                                                                                    |                                                                                                    | Date: May 26, 2015                                              |  |
|----------------------------------------------------------------------------------------------------|------------------------------------------------------|----------------------------------------------------------------------------------------------------|----------------------------------------------------------------------------------------------------|-----------------------------------------------------------------|--|
| Ines.                                                                                                    | PAGROLL                                              |                                                                                                    |                                                                                                    |                                                                 |  |
| Sidden                                                                                                    | CLASSIFIED & ACADEMIC TIMES MEETS DIVED ATES CHEEVER |                                                                                                    |                                                                                                    |                                                                 |  |
|                                                                                                    | PLEAD                                                | POST AS A TEM                                                                                                    | DIDET TO ALL THE                                                                                                    | LOTER                                                           |  |
| Office by St<br>NOT BLAC<br>former works                                                                                | DP.M.on the a<br>CEPTED. Due                         | iproprinte spacified dat<br>beets maked as seafter \$                                                                                      | eurze siężen. Ali tonach<br>te faded on the schedule. I<br>te dae date self enser schelu<br>intice of Terpleymant, se G   | ADDID TIMESHEETS WILL<br>in pagement. Phase allow               |  |
| CONTRAC<br>HERDIGPY<br>AND IMPT<br>NOTFICA<br>DVE DIPT<br>EBEODEC                                                       | UTERS<br>COMENT<br>DONE<br>TRANS                     | TIMES CETS<br>PT // RLY<br>DTR DATE                                                                                                    | PAY PERIOD<br>CONTRED.                                                                                                    | INAN                                                            |  |
| AC ADIDAE<br>6/25/36<br>7/34/38<br>8/25/38<br>9/33/38<br>9/33/38<br>9/33/38<br>9/32/38<br>9/32/38<br>9/32/38<br>9/32/38 | C VEAR A/M                                           | 7/10/16<br>6/10/16<br>9/8/18<br>10/8/18<br>12/8/16<br>12/8/16<br>12/8/16<br>12/8/16<br>12/8/16<br>12/8/16<br>12/8/16<br>12/8/16<br>12/8/16 | jung july<br>July<br>Ang uni<br>Dege ander<br>On blau<br>Dese miler<br>Desember<br>Palmany<br>Rebmany<br>Rebmany<br>Ageil | (1) 4/44<br>4/44<br>4/44<br>4/44<br>4/44<br>4/44<br>4/44<br>4/4 |  |

TRAME WOTE TRAME WOTE IN ACCESS WILL BE DESTRIEUTED FROM 11 06 AM TO 2 04 FM ON AND DAT. 2) Mint and Color ophysics may give go do do als a 60 al "door 10 do the Third State and the transmission of the Ministry of the Color ophysics and the transmission of the Ministry of the Ministry of the ALL ORIGEN NOT INCOME UP DURING DRAT TEMPWILL BE MAILED OUT THAT DAT.

Fast fine teaching contracts will be paid on the first psychildelexing the receip of a size of contract in the parel document.

3) DEADLINES DO APPLY.

Full preview

http://www.nationsprint.com/clients/printsnap/uploads/upload-20151211-14459.E520PDF.pdf

# **Order Confirmation Screen**

 Pick up your order in Duplicating Center: Gillmor Center 112

- Use your Mission College ID badge for offhour pickup.
  - If you need to obtain a badge see your Senior Office Coordinator (SOC), who will submit work order

# Last Step

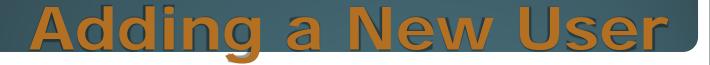

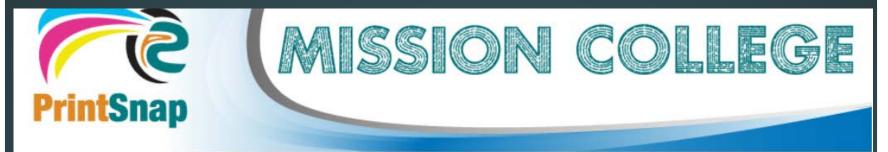

Welcome Susie Sample

My Profile | Logout susie.sample@missioncollege.edu

## **Please choose a Department:**

## **Select "My Profile"**

| PrintSnap              |            |         |                                                     |
|------------------------|------------|---------|-----------------------------------------------------|
| Welcome Susie Sample   |            |         | My Profile   Logout susie.sample@missioncollege.edu |
| Place order for Myself | New Person | mapping |                                                     |
|                        |            |         |                                                     |
|                        |            |         |                                                     |
|                        |            |         |                                                     |
|                        |            |         |                                                     |
|                        | Derec      |         |                                                     |
| <b>Click</b> "New      | Perso      |         |                                                     |

### Enter details for new profile

| Now Editing Prof | ile          | Cancel | Save Profile |
|------------------|--------------|--------|--------------|
| First Name:      | [required]   |        |              |
| Last Name:       | [required]   |        |              |
| Email Address:   | [required]   |        |              |
| Password:        |              |        |              |
| Datatel:         |              |        | \$           |
|                  | Spell Check  |        |              |
| Department:      | ✓            |        |              |
| Phone:           |              |        |              |
| Title 1:         |              |        |              |
| Title 2:         |              |        |              |
| User Type:       | user 🗸       |        |              |
|                  |              | Cancel | Save Profile |
|                  |              |        |              |
| Fill out all app | ropriate inf | ormati | on.          |

(Leave "Password" field blank, and have user follow instructions to complete profile)

 For feedback or assistance contact Mission College's PrintSnap team

• Hozi Ringor @ 408-855-5410

- Jonna Bautista @ 408-855-5198
- Or via email printsnap.support@missioncollege.edu

 Thanks for your assistance in helping us launch PrintSnap, Mission College Duplicating Center's new Digital Storefront

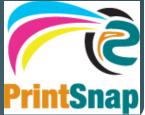

## **Contacts for assistance**